### **Supervision and Prescriptive Delegation Registration System**

#### **Instructions**

<http://www.tmb.state.tx.us/page/renewal-supervisor-online-registration>

<span id="page-0-0"></span>**Note: Since a physician's attestation creates the final relationship, it is easier if the PA or APN starts the process to create the relationship and then the physician completes it.**

**[PORTAL screen](#page-1-0)**

**[WELCOME screen](#page-2-0)**

**[ACCOUNT INFORMATION screen](#page-3-0)**

**[Supervision and Prescriptive Delegation screen](#page-4-0) –** General

**APNs:**

**[Delegation](#page-11-0) screen** – APN adding prescriptive delegation

**PAs:**

**[Supervision](#page-5-0) screen** – PA adding supervision

**[Supervision/Delegation screen](#page-6-0)** – PA adding delegation and/or supervision

**Physicians:**

**[Supervision](#page-6-1) screen** – physician completing supervision for PA

**[Supervision/Delegation](#page-9-0) screen** – physician completing delegation and/or supervision for a PA/APN

#### <span id="page-1-0"></span>**PORTAL screen** –

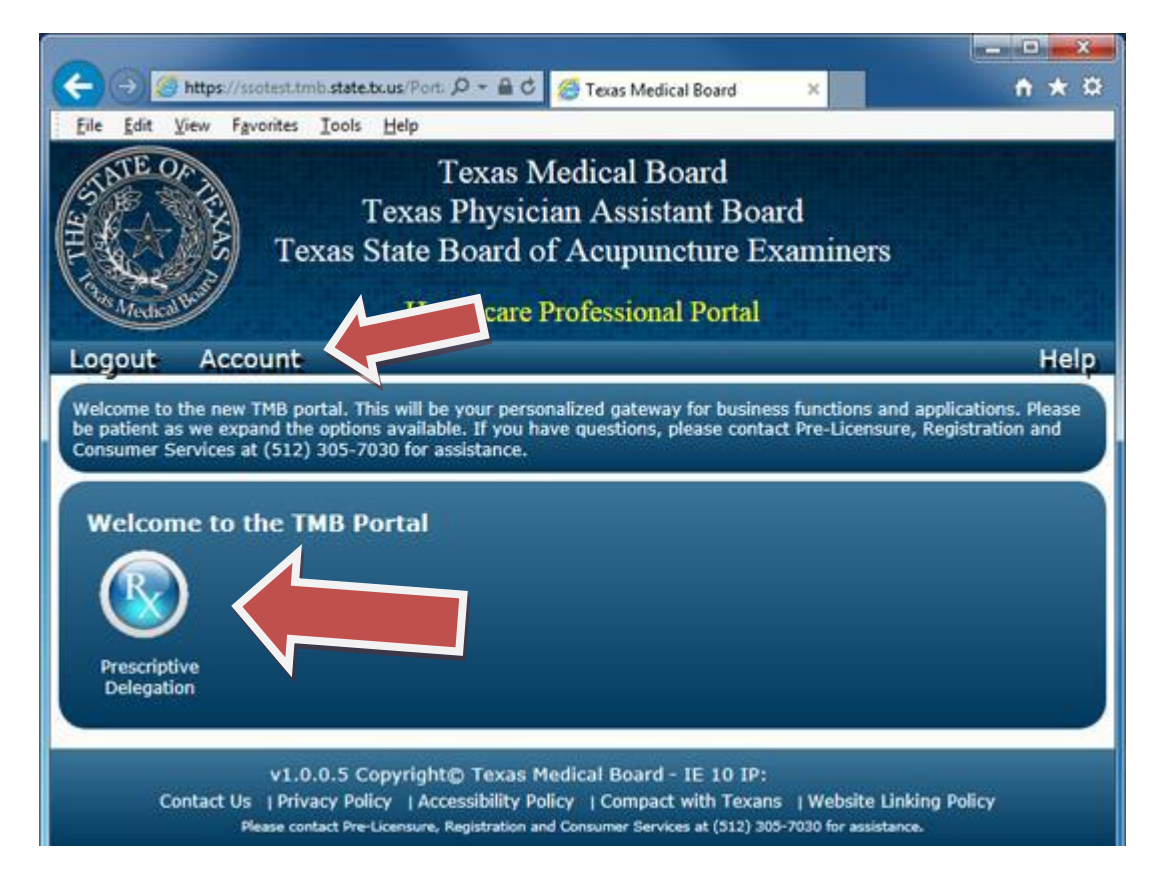

This screen will allow licensees access to any system at TMB that they have been authorized to access (for many this will be only Prescriptive Delegation). To access the Prescriptive Delegation system, click on the Prescriptive Delegation icon. This is also the screen that will allow you to access your TMB System account information.

### <span id="page-2-0"></span>**WELCOME screen** –

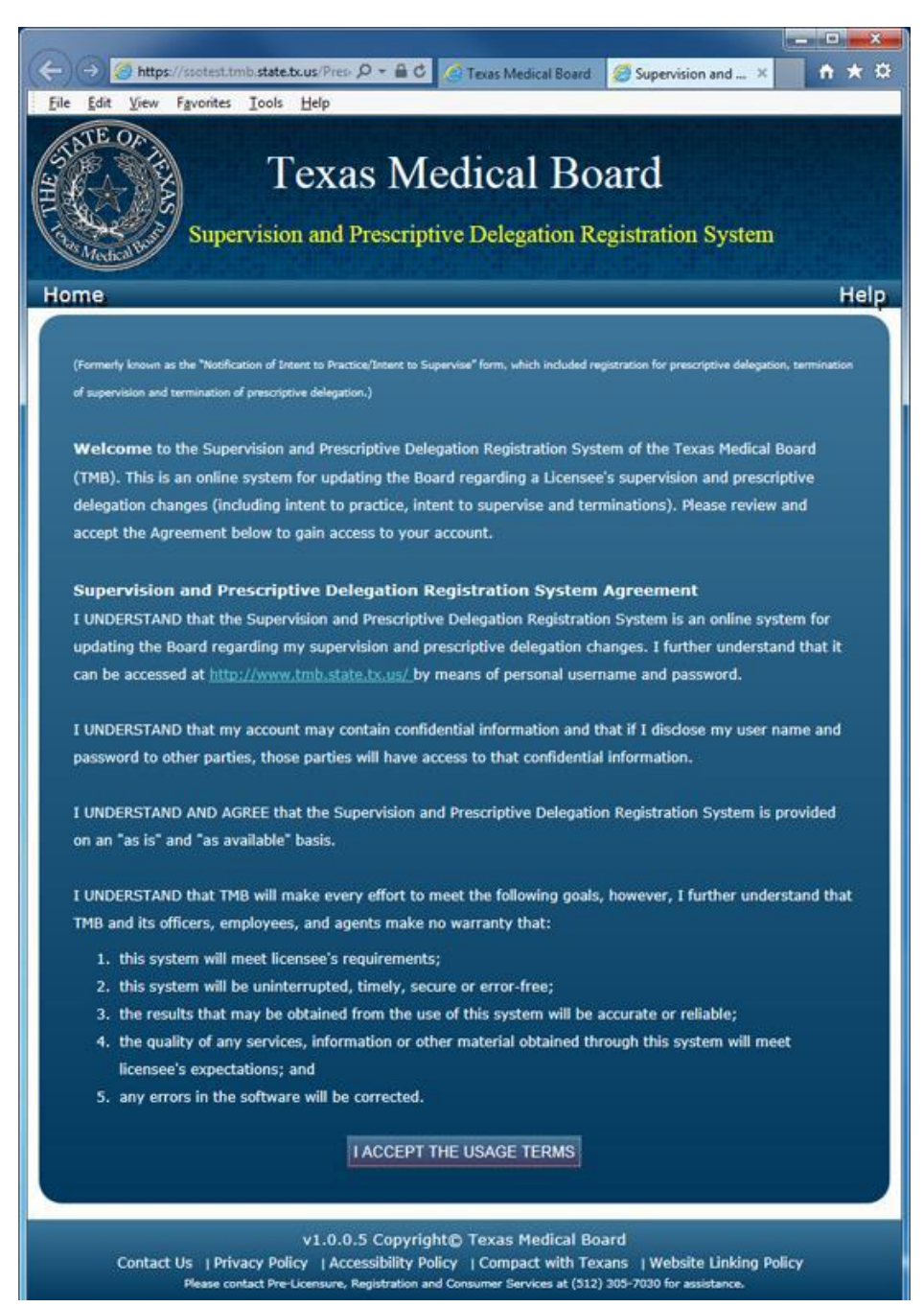

The Prescriptive Delegation system is to be used by physicians, physician assistants and advanced practice nurses. Licensees must agree to the terms each time you either create an account or login to the system.

# <span id="page-3-0"></span>**ACCOUNT INFORMATION screen** –

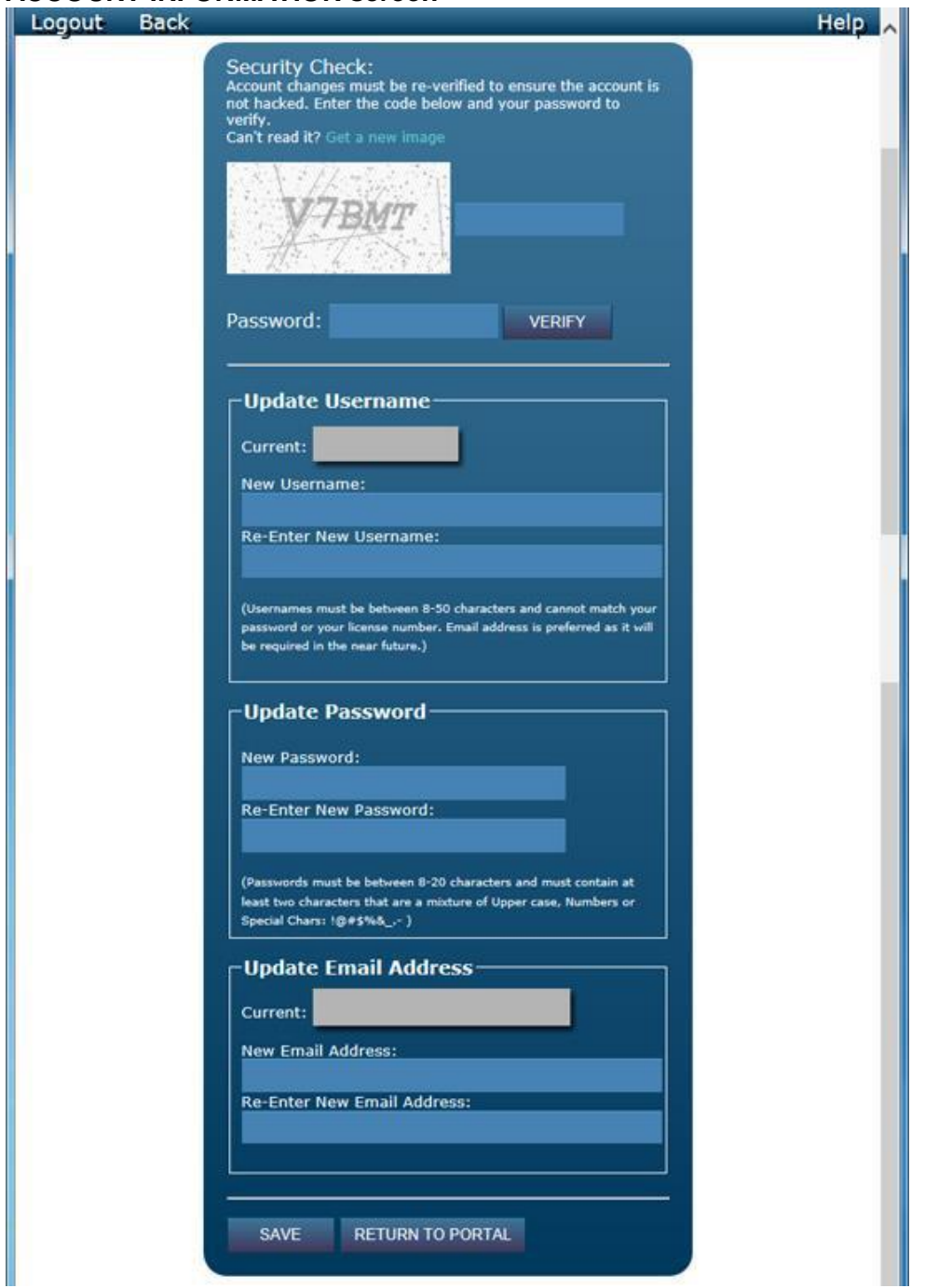

You can use this screen to change your existing username, email address and password. In order to make any modification, you must enter your current password in the Security box.

#### [Back to Top](#page-0-0)

#### <span id="page-4-0"></span>**Supervision and Prescriptive Delegation screen** –

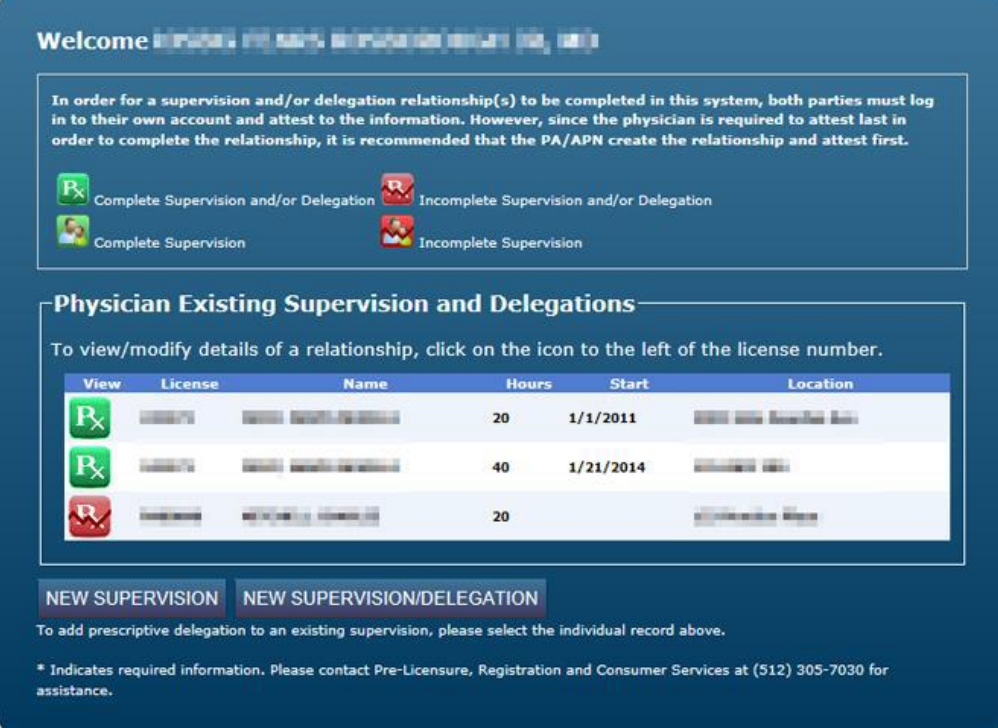

Once you have logged into your account, you will see a listing of all supervision and/or delegation relationships. The screen will display any relationship that is active (or any terminated relationship(s) that has an end date in the future) as well as incomplete relationships. You can click on any relationship to view/modify it.

#### **Note: If a physician is over 350 total hours of supervision and/or prescriptive delegation, a warning message will appear above the listing for them.**

Each record will have an icon next to it showing the current status of the relationship:

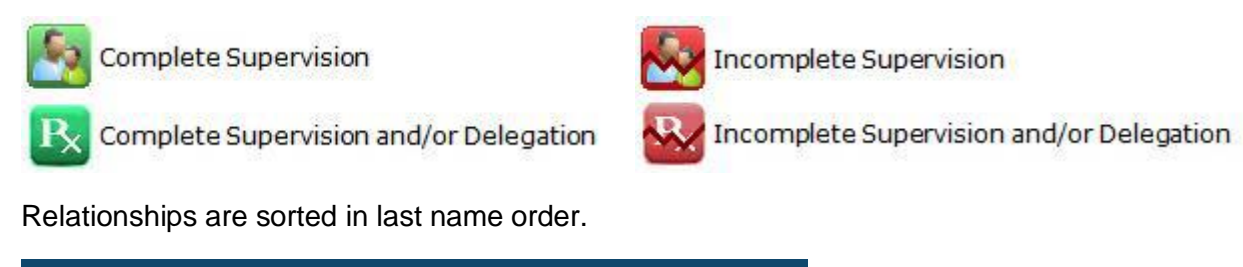

NEW SUPERVISION NEW SUPERVISION/DELEGATION

**New Supervision** – allows a physician or a PA to create a new supervision relationship.

**New Supervision/Delegation** – allows an APN, PA or a physician to create a prescriptive delegation relationship. PAs or physicians can create a supervision and a prescriptive delegation record at the same time using this option.

<span id="page-5-0"></span>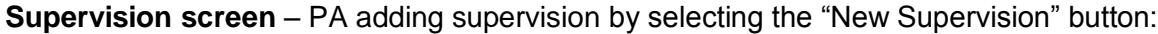

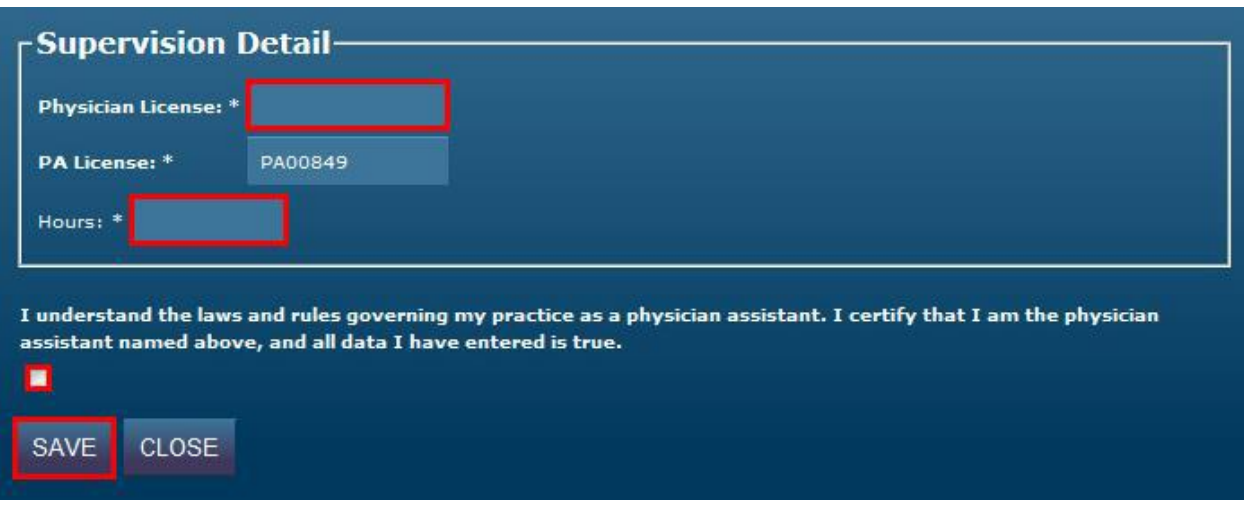

**Since a physician's attestation creates the final relationship, it is easier if the PA starts the process to create the relationship and then the physician completes it**.

Once a PA enters the physician license number, clicks the box to attest and saves the record, a partial record will be automatically created.

Note: the PA can enter the number of hours and an end date, but they are not required to in order to start the relationship.

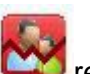

A new incomplete relationship will be added to both the PA's and physician's listings.

<span id="page-6-1"></span>**Supervision screen** – physician completing supervision for PA:

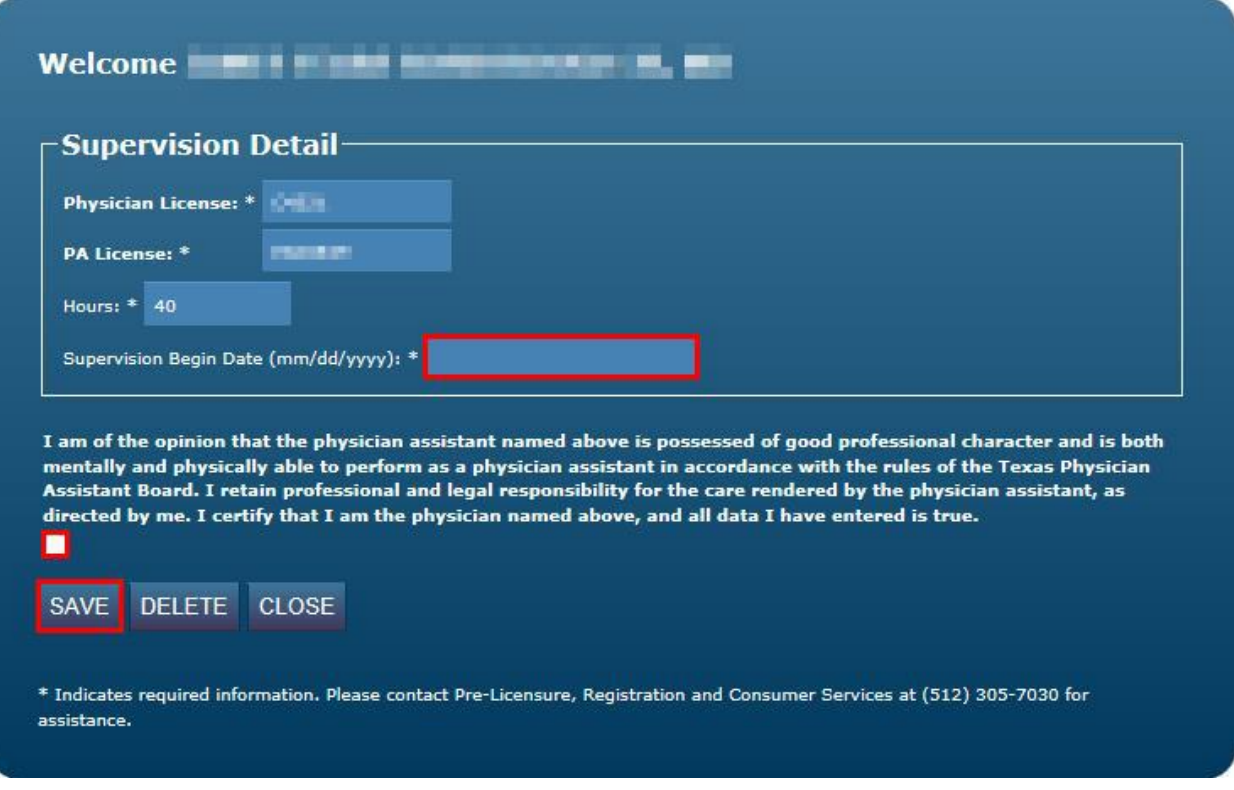

Once the physician selects an incomplete supervision record, he/she must make sure the number of hours and a begin date have been entered, click the box to attest and save the record.

**Note:** if the begin date field does not appear on the record, then the PA has not attested yet. **The PA must attest before the physician can complete the record.** An end date can be entered, but is not required.

<span id="page-6-0"></span>A new complete relationship will be added to the physician and PA's listings.

**Supervision/Prescriptive Delegation** – PA adding delegation and/or supervision by selecting the "New Supervision/Delegation" button:

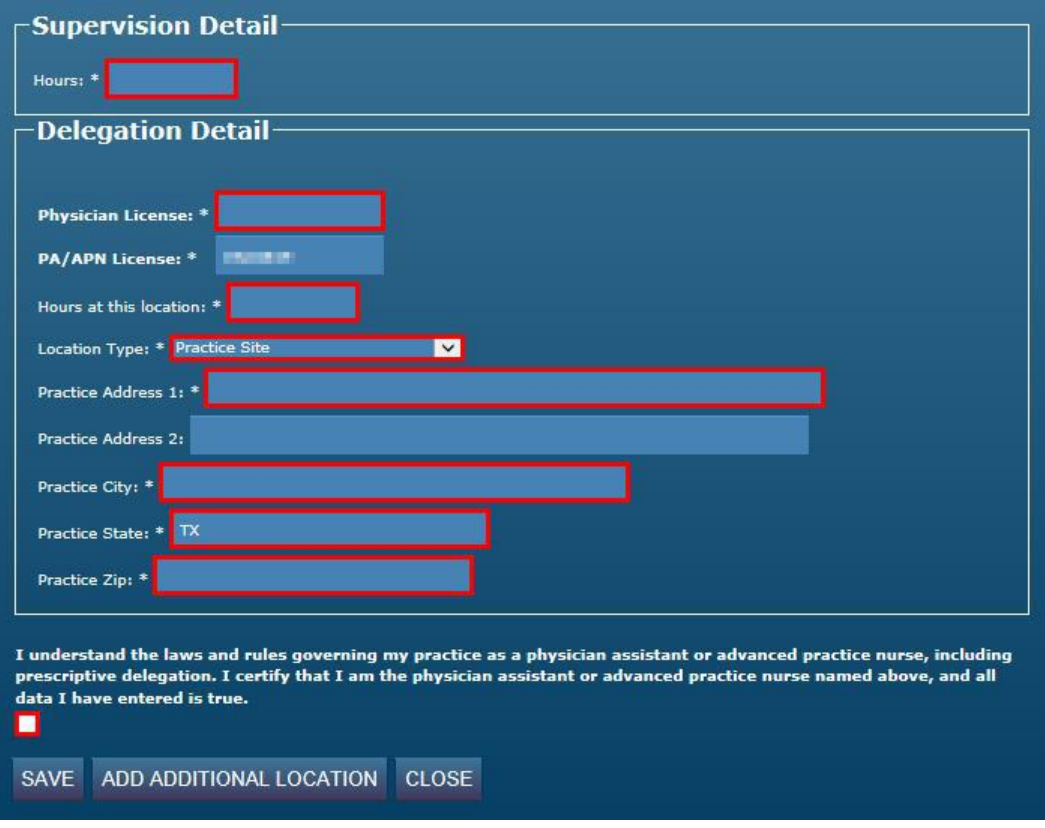

**Since a physician's attestation creates the final relationship, it is easier if the PA starts the process to create the relationship and then the physician completes it.**

Once a PA enters the physician license number, clicks the box to attest and saves the record, a partial record will be automatically created. Note: the PA can enter the number of hours (both supervision and PD), the location and an end date, but they are not required to in order to start the relationship.

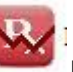

A new incomplete **relationship will be added to the PA and physician's listings.** 

Once a supervision and or delegation record has been attested to by both parties, the only information that can be modified is the number of hours, it can only be updated by the physician, and he/she must attest again. Any other changes will require a termination date to the existing record and the creation of a new record with the updated information.

# **[Back to Top](#page-0-0)**

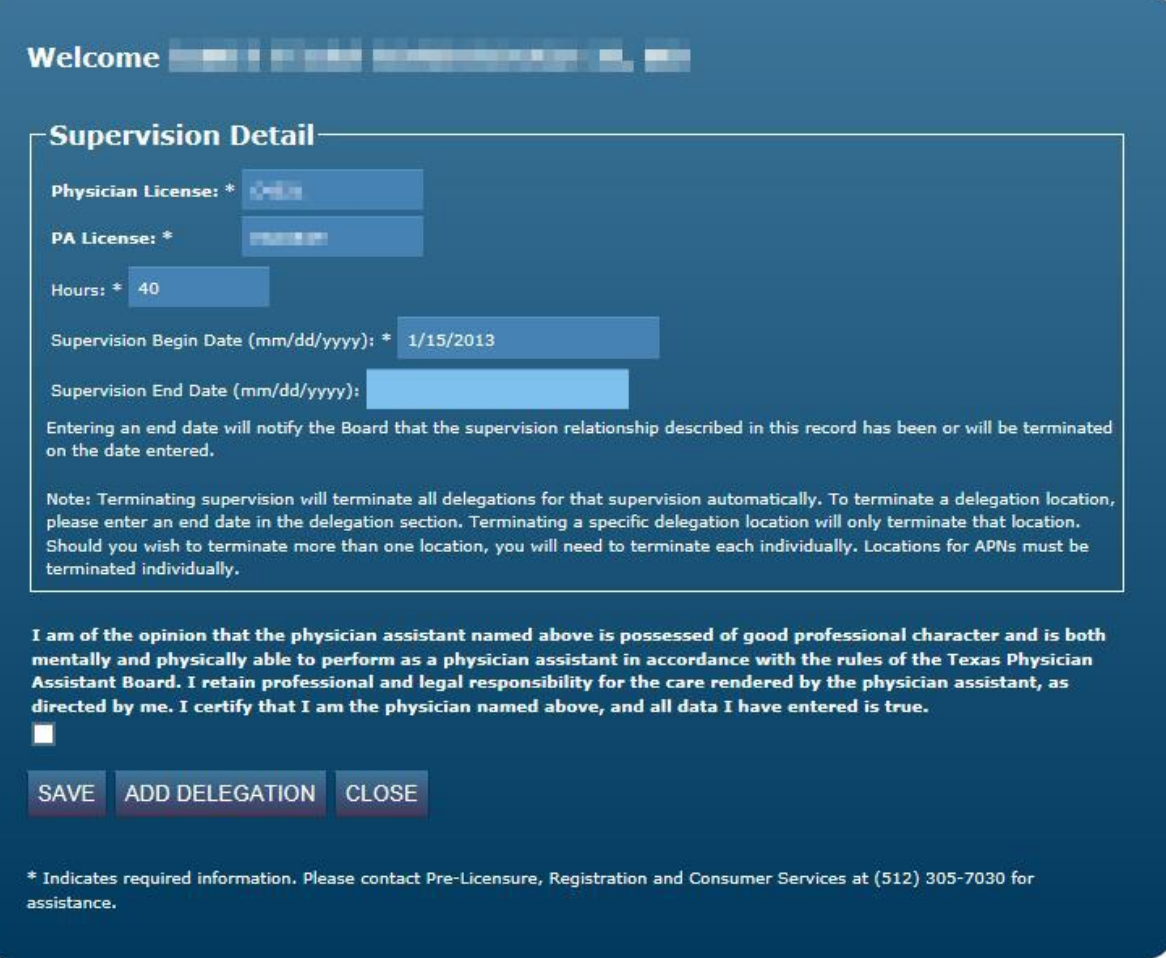

Note: once a supervision record is created, you may also start delegation from within it by selecting the "Add Delegation" button.

Note: if an existing supervision record has prescriptive delegation added, the icon will change to either "Incomplete Supervision and/or Delegation" or "Complete Supervision and/or Delegation." <span id="page-9-0"></span>**Supervision/Delegation screen** – physician completing delegation and/or supervision for a PA/APN:

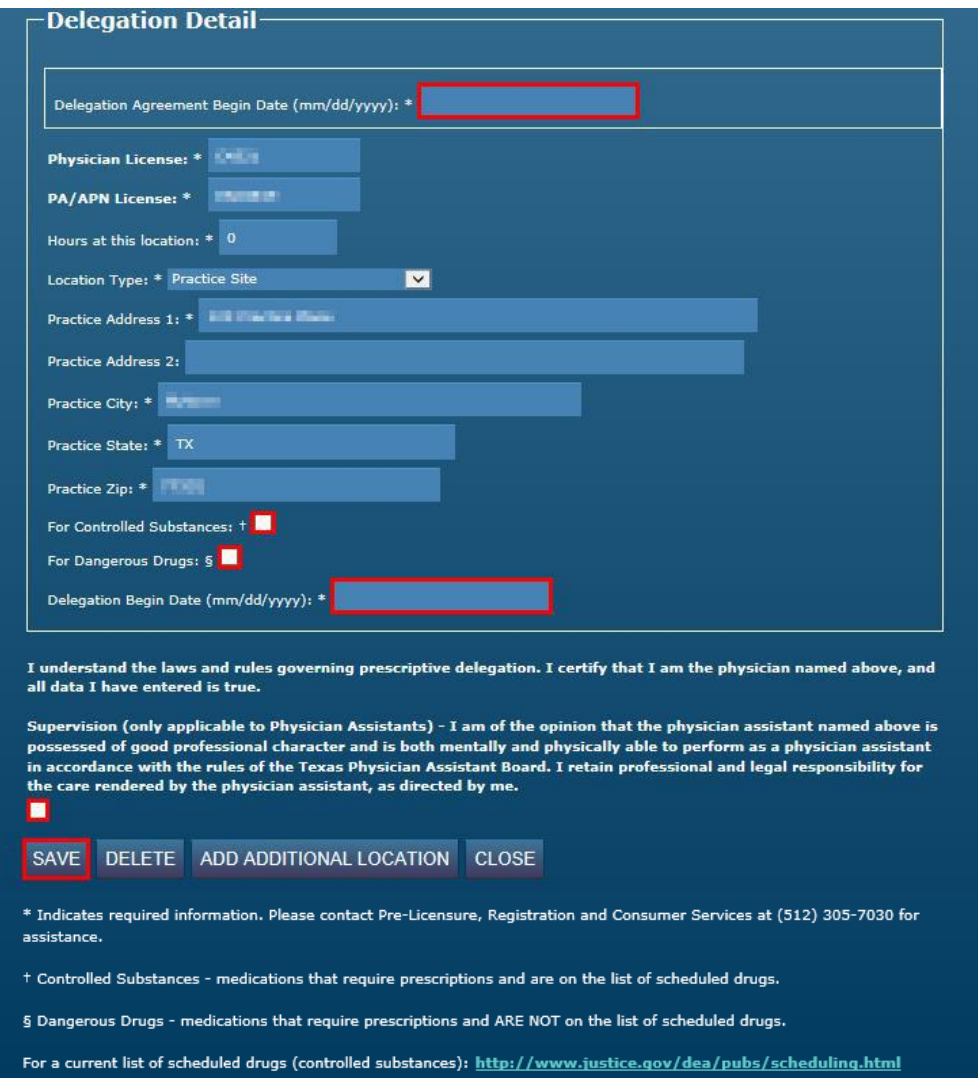

Once a physician selects an incomplete delegation record, he/she must make sure all required information is entered (fields are indicated with a \*), click the box to attest and save the record.

**Required information includes the "Delegation Agreement Begin Date" the first time delegation is given to a PA or APN, or the first update to an existing delegation after the system update in January 2014.**

Note: if the begin date(s) field does not appear on the record, then the PA/APN has not attested yet. The PA/APN must attest before the physician can complete the record. An end date can be entered, but is not required.

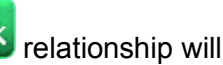

A new complete  $\overline{\mathbf{P}_{\mathbf{x}}}$  relationship will be added to the physician and PA's listings.

Once a supervision and or delegation record has been attested to by both parties, the only information that can be modified is the number of hours, it can only be updated by the physician, and he/she must attest again. Any other changes will require a termination date to the existing record and the creation of a new record with the updated information.

At the bottom of the delegation screen is an option to add an additional location. This saves some time when creating several locations at once.

At the bottom of the delegation screen, once the mid-level has attested, is a definition of Controlled substances and Dangerous drugs, if additional explanation is needed.

<span id="page-11-0"></span>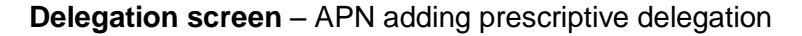

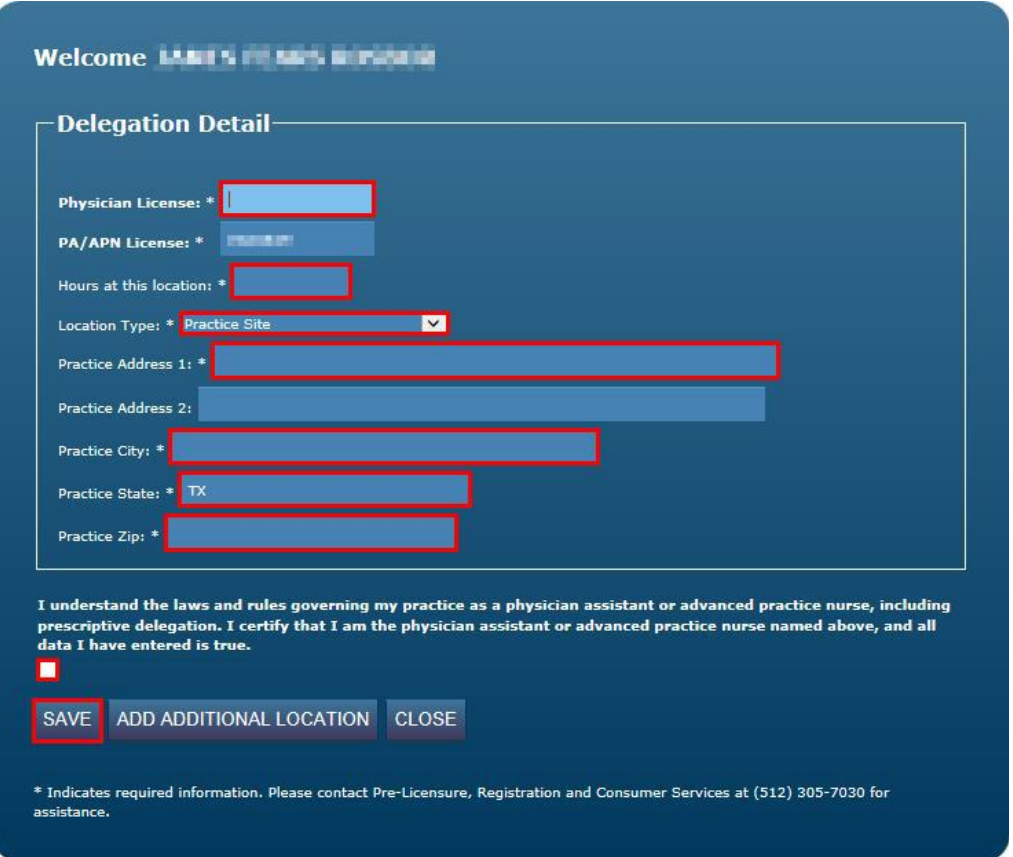

APN adding delegation by selecting the "New Delegation" button:

## **Since a physician's attestation creates the final relationship, it is easier if the APN starts the process to create the relationship and then the physician completes it.**

Once an APN enters the physician license number, clicks the box to attest and saves the record, a partial record will be automatically created. Note: the APN can enter the number of hours, the location and an end date, but they are not required to in order to start the relationship.

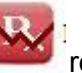

A new incomplete **relationship will be added to the APN and physician's listings.** 

Once a supervision and or delegation record has been attested to by both parties, the only information that can be modified is the number of hours, it can only be updated by the physician, and he/she must attest again. Any other changes will require a termination date to the existing record and the creation of a new record with the updated information.